# 《人工智能应用系统开发项目化教程》思考与练习参考答案

## 项目 1

1.AI 芯片分为哪 4 类?

答: AI 芯片也被称为 AI 加速器, AI 芯片从技术架构来看, 大致分为四个类型: CPU、 GPU、FPGA、ASIC。

2.什么是 ASIC,有哪些优缺点?

答:ASIC 芯片是用于供专门应用的集成电路(ASIC,Application Specific Integrated Circuit)芯片技术,与传统的通用芯片有一定的差异。其优点有体积小、功耗低、计算性能 高、计算效率高、芯片出货量越大成本越低。缺点是算法是固定的,一旦算法变化就可能无 法使用。

3. ModelArts 的功能有哪些?

答: ModelArts 功能如下: 数据治理: 支持数据筛选、标注等数据处理, 提供数据集版 本管理,特别是深度学习的大数据集,让训练结果可重现。极"快"致"简"模型训练:自 研的 MoXing 深度学习框架,更高效更易用,大大提升训练速度。云边端多场景部署:支持 模型部署到多种生产环境,可部署为云端在线推理和批量推理,也可以直接部署到端和边。 自动学习:支持多种自动学习能力,通过"自动学习"训练模型,用户不需编写代码即可完 成自动建模、一键部署。AI Gallery: 预置常用算法和常用数据集,支持模型在企业内部共 享或者公开共享。

4.谈谈你对 MindStudio 的理解。

答:Mind Studio 是一套基于 IntelliJ 框架的开发工具链平台,提供了应用开发、调试、 模型转换功能,同时还提供了网络移植、优化和分析功能,为用户开发应用程序带来了极大 的便利。Mind Studio 主要功能有: 针对算子开发; 针对网络模型的开发; 针对计算引擎开 发;针对应用开发。Mind Studio 只能安装在 Ubuntu 服务器上。Mind Studio 为昇腾 AI 处理 器提供覆盖全系统的日志收集与日志分析解决方案,提升运行时算法问题定位效率。

## $\overline{M}$ 目 2 and 2 and 2 and 2 and 2 and 2 and 2 and 2 and 2 and 2 and 2 and 2 and 2 and 2 and 2 and 2 and 2

1.简述人脸识别的流程。

答:人脸识别的经典流程分为:(1)人脸检测:从图形中识别出一个区域为人脸,检测 窗口有大小,一般只检出比检测窗口大的人脸;(2)人脸定位: 在识别的人脸中定位 M 个 人脸关键点;(3)人脸特征:根据人脸中定位的 M 个关键点计算人脸特征 N 维浮点向量(常 见有 128、256、512 维等)、以及人脸的置信度;(4)人脸检索:根据人脸特征从人脸特征 库中检索相似人脸,相似度常采用余弦夹角或欧氏距离度量。

2.什么是神经网络?

答:人工神经网络(简称神经网络)是由人工神经元互连组成的网络,它是从微观结构 和功能上对人脑的抽象、简化,是模拟人类智能的一条重要途径,反映了人脑功能的若干基 本特征,如并行信息处理、学习、联想、模式分类、记忆等,旨在模仿人脑结构及其功能的 信息处理系统。神经网络包括有:ANN(人工神经网络)、DNN(深度神经网络)、CNN(卷 积神经网络)、RNN(循环神经网络)、LSTM(长短期记忆网络)、GRU(门控逻辑单元)。

3.什么是卷积神经网络?

答: 卷积神经网络, 是一种前馈神经网络, 受生物学上感受野 (Receptive Field) 的机 制而提出的,对于图像处理有出色表现,在计算机视觉中得到了广泛的应用。卷积神经网络 主要包括卷积层(convolution layer)、池化层(pooling layer)和全连接层(fully connected layer)。 卷积神经网络通过卷积层与池化层的叠加实现对输入数据的特征提取,最后连接全连接层实 现分类。

4.目标检测和目标跟踪的异同主要表现有哪些?

答:目标检测和目标跟踪的异同主要表现为:

第一,目标检测可以在静态图像上进行,而目标跟踪就是需要基于录像(视频)。

第二,如果对每秒的画面进行目标检测,也可以实现目标跟踪。

第三,目标跟踪不需要目标识别,可以根据运动特征来进行跟踪,而无需确切知道跟踪 的是什么,所以如果利用视频画面之间(帧之间)的临时关系,单纯的目标跟踪可以很高效 的实现。

第四,基于目标检测的目标跟踪算法计算非常昂贵,就如之前讲的,需要对每帧画面进 行检测,才能得到目标的运动轨迹。而且,只能追踪已知的目标,这个容易理解,因为目标 检测算法就只能实现已知类别的定位识别。

5. 人体姿态识别包括哪些方面?

答:人体姿态识别包括动作识别、身份识别两个方面,关键在人体特征提取,人体特征 提取主要完成动作特征提取、身份特征提取。动作识别主要通过视频逐帧分析,采用连续的 动作识别出人物动作,如走路、跑步、蹲下等。身份识别有行人重识别、步态识别两种实现 方法。行人重识别(Person re-identification, 简称 ReID)也称行人再识别, 是利用计算机视 觉技术判断图像或者视频序列中是否存在特定行人的技术。步态识别首先对视频预处理将行 人与背景分离,形成黑白轮廓图 silhouette。然后再在连续多帧的 silhouette 图中获取特征, 最终达到身份识别的目的,依据是每个人都会有自己的走路方式,这是一种比较复杂的行为 特征。

6.手势识别实现方式有哪些?

答:手势识别实现方式有:(1)结构光:通过激光的折射以及算法计算出物体的位置和 深度信息,进而复原整个三维空间。(2)多角成像:使用两个或者两个以上的摄像头同时采 集图像,通过比对这些不同摄像头在同一时刻获得的图像的差别,使用算法来计算深度信息,

从而多角三维成像。(3)基于双摄像头的手势识别:依赖于计算机视觉算法来匹配两张图片 里的相同目标。

## $\overline{M}$ 目 3 and 3 and 3 and 3 and 3 and 3 and 3 and 3 and 3 and 3 and 3 and 3 and 3 and 3 and 3

1.什么叫做唤醒?常见的唤醒方式有哪些?

答:语音交互前把设备从休眠状态叫醒到工作状态叫唤醒,常见的唤醒方式有触摸唤醒 (锁屏键)、定时唤醒(闹钟)和被动唤醒(电话)等。

2.什么叫做语音唤醒?

答:语音唤醒指的是实现特定语音指令的唤醒,即在设备中或软件中预置唤醒词,用户 发出该语音指令时,在连续语流中实时检测出说话人特定片段,无需触碰,设备便从休眠状 态中被唤醒。

3.唤醒模型的算法主要经历了哪几个发展阶段?

答:唤醒模型的算法主要经历了基于模板匹配、隐马尔可夫模型和基于神经网络三个发 展阶段。

4.语音唤醒的模型训练主要包含哪几个步骤?

答:语音唤醒的模型训练主要包含定义唤醒词、收集发音数据、训练唤醒模型和测试并 迭代等四个步骤。

5.语音唤醒的测试主要包括哪几个指标?

答:语音唤醒的测试主要包括唤醒率、误唤醒率、相应时间和功耗等 4 个指标。

6.什么叫做唤醒率?

答:唤醒率即在模拟用户使用的场景下,多人多次测试,重复的叫唤醒词,被成功唤醒 的比例。唤醒率越高,效果越好,常用百分比表示。

7. HiLens Kit 有几种注册方式? 分别是什么?

答:HiLens Kit 有两种注册方式,分别是使用 HiLens Kit 智能边缘系统注册和 SSH 注册。

8.什么是对话机器人服务?它主要包含哪几个子服务?

答:对话机器人服务(Conversational Bot Service) 是一款基于人工智能技术,针对企 业应用场景开发的云服务,主要包含智能问答机器人(QABot)、智能话务机器人(PhoneBot)、 定制对话机器人(CBSC)和智能质检(SA)等 4 个子服务。

9. OABot 的优势是什么?

答:QABot 具有智能的问答管理、全面的对话管理和高效训练部署等优势。

10.PhoneBot 的优势是什么?

答:PhoneBot 具有算法领先、稳定可靠、简单易用、自助服务、完善的对话管理和快 速调试等优势。

11.设置问答对话流程包括哪些实验步骤?

答:设置问答对话流程包括创建技能、配置意图、编辑意图、配置对话流程、训练发布、 对话体验等实验步骤。

## 项目 4

1.什么是华为 HiLens?

答: Huawei HiLens 为端云协同多模态 AI 开发应用平台, 提供简单易用的开发框架、 开箱即用的开发环境、丰富的 AI 技能市场和云上管理平台,对接多种端侧计算设备,支持 视觉及听觉 AI 应用开发、AI 应用在线部署、海量设备管理。

2.什么是华为 HiLens kit?

答:HiLens Kit 是一款具备 AI 推理能力的多媒体终端设备,具有强大的计算性能、高 清摄像头接入、体积小、接口丰富等特点。

3.什么是技能?

答:HiLens AI 平台用于业务管理开发出来的功能模型,简单来说是一个 AI 应用模型, 可以使用此 AI 技能完成于软件的业务功能, 例如"安全帽监测", "建筑边界"等。

4. 如何使用华为 HiLens 开发技能?

答: 主要分为以下 5 个流程: 准备工作、新建技能、调试代码、安装技能、启动技能。 (1)准备工作。已注册华为云帐号,并完成实名认证。在使用华为 HiLens 前检 查帐号状态,帐号不能处于欠费或冻结状态;已购买 HiLens Kit 设备,并注册 HiLens Kit;成功申请 HiLens Studio 公测权限。

(2)新建技能。

步骤 1 登录华为 HiLens 管理控制台, 在左侧导航栏中选择"技能开发>HiLens Studio"。等待大概 30 秒, 进入 HiLens Studio 页面。

步骤 2 在 HiLens Studio 页面,单击"New Project",弹出"选择技能模板"对话框 (如图 4-1 所示)。

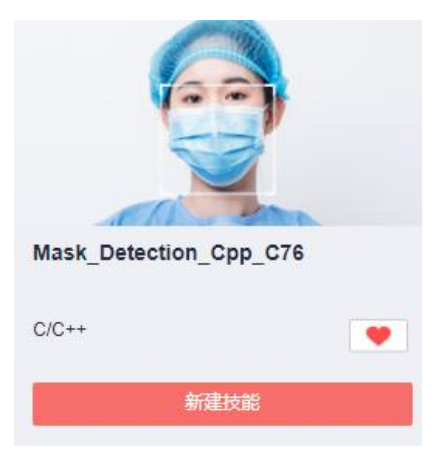

#### 图 4-1 选择技能模板

步骤 3 在"选择技能模板"对话框,选择"Mask Detection Cpp C76"技能模板卡片, 然后单击"确定"。页面自动跳至"创建技能"页面,模板默认配置将自动加载,可以在创 建技能页面右侧查看到相关信息。

步骤 4 填写技能信息,本样例均可使用默认参数,参数详情如图 4-2 所示。

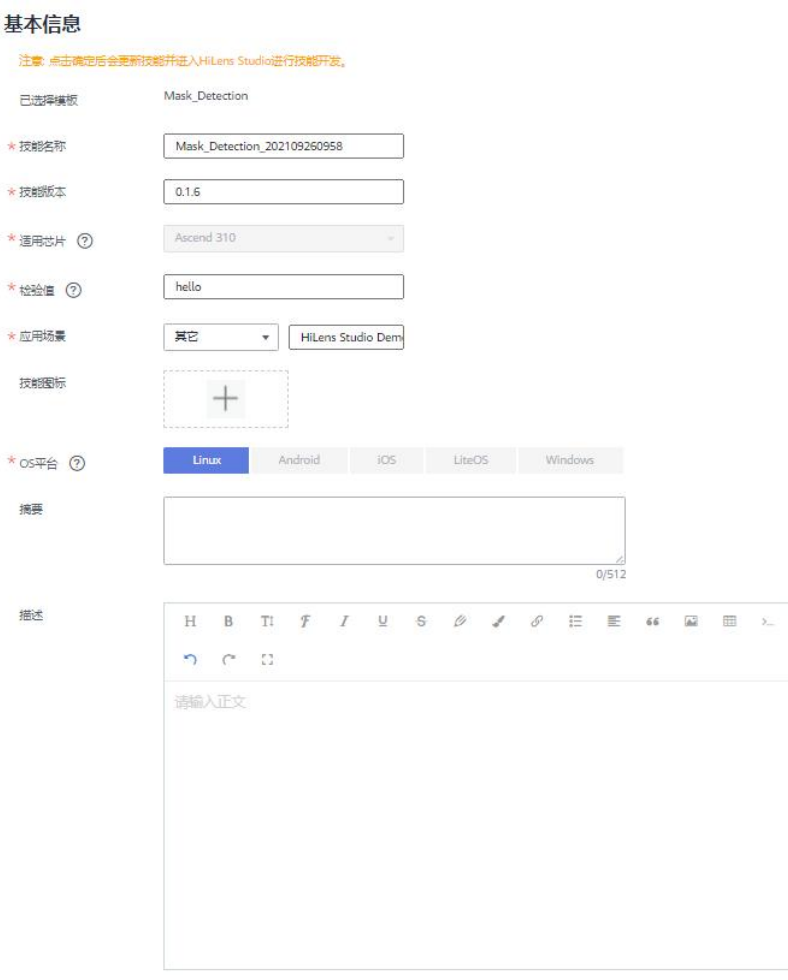

图 4-2 技能基本信息

步骤 5 确认信息无误后,单击"确定",页面自动跳至 HiLens Studio 界面,并打开刚 创建的口罩检测技能项目。

(3)调试代码。

步骤 1 在 HiLens Studio 界面左侧将展示开发项目的文件目录,如果没有展示文件目 录,请单击右上角 (如图 4-3 所示)。

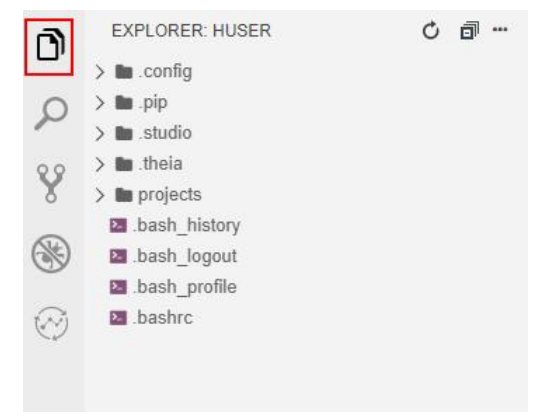

### 图 4-3 文件目录

步骤 2 打开项目源代码文件"src>cpp>main.cpp",修改初始化接口参数,保持与步骤 1:新建技能项目填写的检验值一致。本样例使用默认的检验值"hello"。

```
int ret = hilens::Init("hello");
```
步骤 3 打开项目源代码文件夹"src",可根据自身业务在 HiLens Studio 界面的编辑 区可直接编辑和打断点调试技能的逻辑代码,然后单击左侧图标 进行调试。编译、清理、 调试、运行等操作可参见项目文件"readme.txt"。

步骤 4 单击 HiLens Studio 界面上方导航栏的"Debug>Start Debugging",开始运行 代码。代码运行成功后,右侧"Video Output"区域可查看技能输出视频(如图 4-4 所示)。

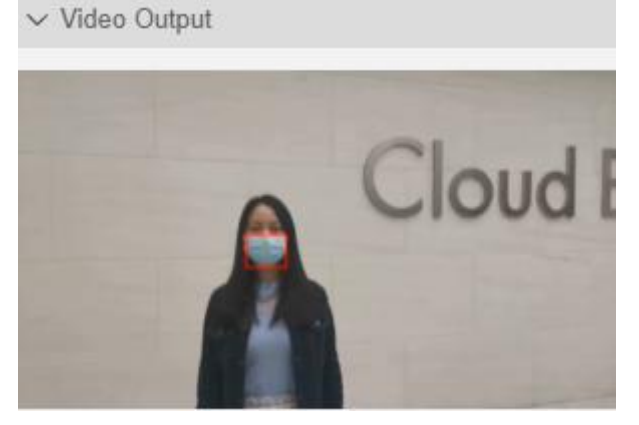

图 4-4 技能输出

(4)安装技能。

步骤 1 对 HiLens Kit 执行上电操作,详情请见连接 PC 和 HiLens Kit,并保证设备网 络通顺。

说明: 如果使用无线网络配置, 请保证路由器开启, 使设备网络通顺; 如果使用有线网络配置, 请保 证网线连接设备和路由器,使设备网络通顺。

步骤 2 登录华为 HiLens 管理控制台,单击左侧导航栏"技能开发>HiLens Studio", 开始启动 HiLens Studio。

步骤 3 单击 HiLens Studio 界面右侧 (如图 4-5 所示)。

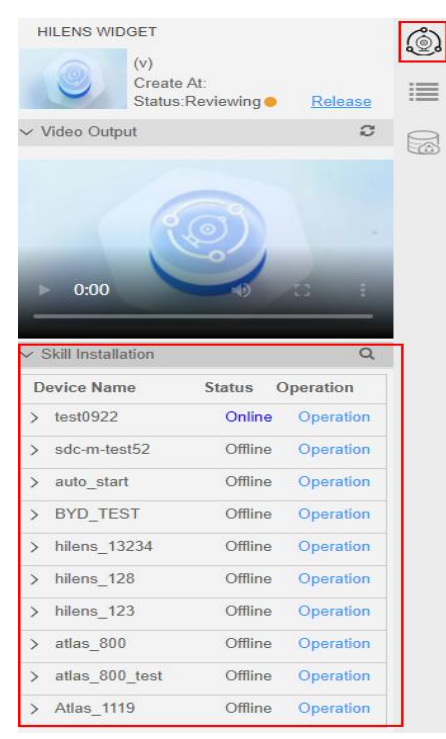

图 4-5 安装技能(1)

步骤 4 在右侧"Skill Installation"区,在"Device Name"列选择您要安装技能的 设备,单击"Operation"列的"Install",弹出"Install Skill"对话框(如图 4-6 所示)。

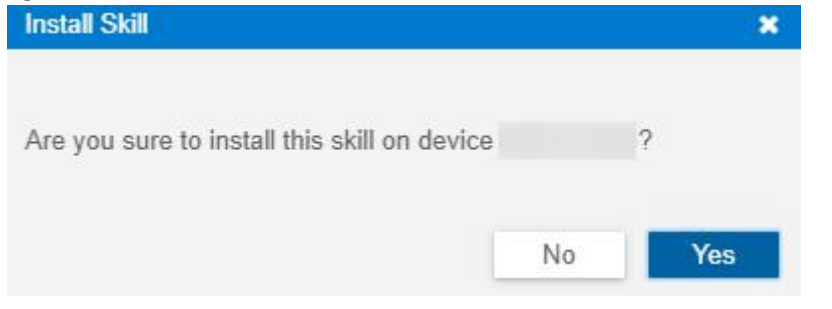

图 4-6 安装技能(1)

步骤 5 在"Install Skill"对话框中单击"Yes"。技能开始下发到 HiLens Kit 设备 上,可以在设备列表看到进度条。当右下方提示"Install Successfully",技能安装成功。 在 HiLens Studio 右侧的"Skill Installation"区,您可以单击"Device Name"列设备 左侧的,查看设备所安装的技能。

(5)启动技能。

步骤 1 在 HiLens Studio 界面的右侧"Skill Installation"区,在"Device Name" 列选择您要启动技能的设备,单击设备名称左侧的》,查看设备下的技能。如果右侧没有 "Skill Installation"区,请单击 HiLens Studio 界面右侧 。

步骤 2 鼠标移至技能 "Mask\_Detection\_Cpp\_C76"的 "Operation", 单击 "Start", 弹出"Start Skill"对话框(如图 4-7 所示)。

| $\vee$ Skill Installation |               |           |
|---------------------------|---------------|-----------|
| <b>Device Name</b>        | <b>Status</b> | Operation |
| $\times$ test0922         | Online        | Operation |
| <b>∖脸客流统计-TR6-3.</b>      | Stopped       | Start     |
| 安全帽检测 IPC                 | Running       | Stop      |
| sdc-m-test52              | Offline       | Uninstall |

图 4-7 启动技能(1)

步骤 3 在"Starting Skill"对话框中单击"Yes",右下方提示"Starting the skill"。 开始启动技能,技能启动时会有一个命令下发过程,需要等待一段时间技能才能启动成功, 右下方提示"Success to start the skill",同时在界面看到技能状态"Status"更新为 "Running"(如图 4-8 所示)。

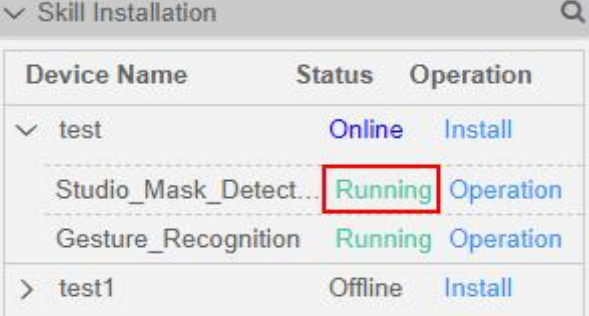

图 4-8 启动技能(2)

步骤 4 技能处于"Running"状态时,可以通过显示器查看技能输出的视频数据,此样 例所开发的口罩识别技能可检测视频中的人是否佩戴口罩,输出的视频中会用方框标识出人 脸,并标记是否戴口罩(如图 4-9 所示)。

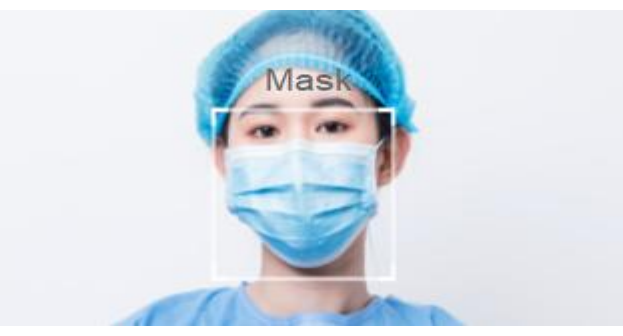

图 4-9 技能效果

(6)发布技能(可选)。针对已经在 HiLens Studio 中调试运行好的技能代码,可 以选择把技能发布到华为 HiLens 平台的技能市场,平台审核通过后,发布的技能可 供其它用户购买使用。也可以把技能发布在 ModelArts 平台的 AI Gallery, 共享给其 他用户使用。此处以发布到华为 HiLens 平台的技能市场为例,描述技能发布的过程。

步骤 1 单击 HiLens Studio 界面右侧, 在"HiLens Widget"区单击"Release", 弹出 "发布技能"窗口(如图 4-10 所示)。

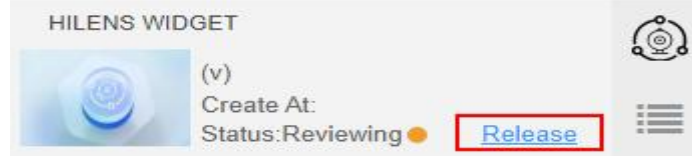

### 图 4-10 发布技能

步骤 2 在"发布技能"窗口中, 如表 1 所示填写参数信息, 单击"确定"(如图 4-11 所示)。

|                   | -----------                                                                                                    |
|-------------------|----------------------------------------------------------------------------------------------------|
| 参数                | 推荐填写                                                                                                    |
| 发布服务              | 选择 "HiLens"                                                                                                    |
| 计费策略              | 技能发布在技能市场的计费策略。可选择"免费"和"收费"                                                                                                    |
| 规格限制              | 最大并发量, 选择默认输入值                                                                                                    |
| 计费模式              | 默认选择"一次性"                                                                                                    |
| 隐私声明              | 模本样例涉及前三项, 请勾选前三项隐私声明                                                                                                    |
| * 发布服务            | ModelArts<br>HiLens                                                                                                    |
| * 计费策略            | 收费<br>免费                                                                                                    |
| * 规格限制<br>$\odot$ | 곷<br>16<br>-                                                                                                    |
| * 计费模式            | ◎ 一次性<br>◎ 包年/包月                                                                                                    |
| * 计量单位<br>$\odot$ | $\circ$<br>路数<br>○ 并发量                                                                                                    |
| * 隐私声明<br>(2)     | 该技能会连接互联网<br>$\checkmark$<br>该技能会在设备上保存数据<br>$\checkmark$<br>该技能会读取设备摄像头麦克风数据<br>$\checkmark$<br>该技能会上传数据至华为云存储服务<br>该技能上传数据到最终用户所配置的服务接口<br>使用该技能会涉及到其他的用户隐私信息,包括<br>取消<br>确定 |
|                   |                                                                                                    |

表 1 发布技能参数

图 4-11 发布技能至技能市场

步骤 3 提交之后, 将发送至华为 HiLens 后台, 由工作人员进行审核, 3 个工作日之内 完成审核,请您耐心等待。审核完成后,发布的技能将展示在华为 HiLens 控制台的"产品 订购>技能市场"页面。

5.如何注册并使用微信小程序开发项目?

(1)微信公众平台注册小程序方式。

步骤 1 登录微信公众平台,单击右上角的"立即注册",开始注册。

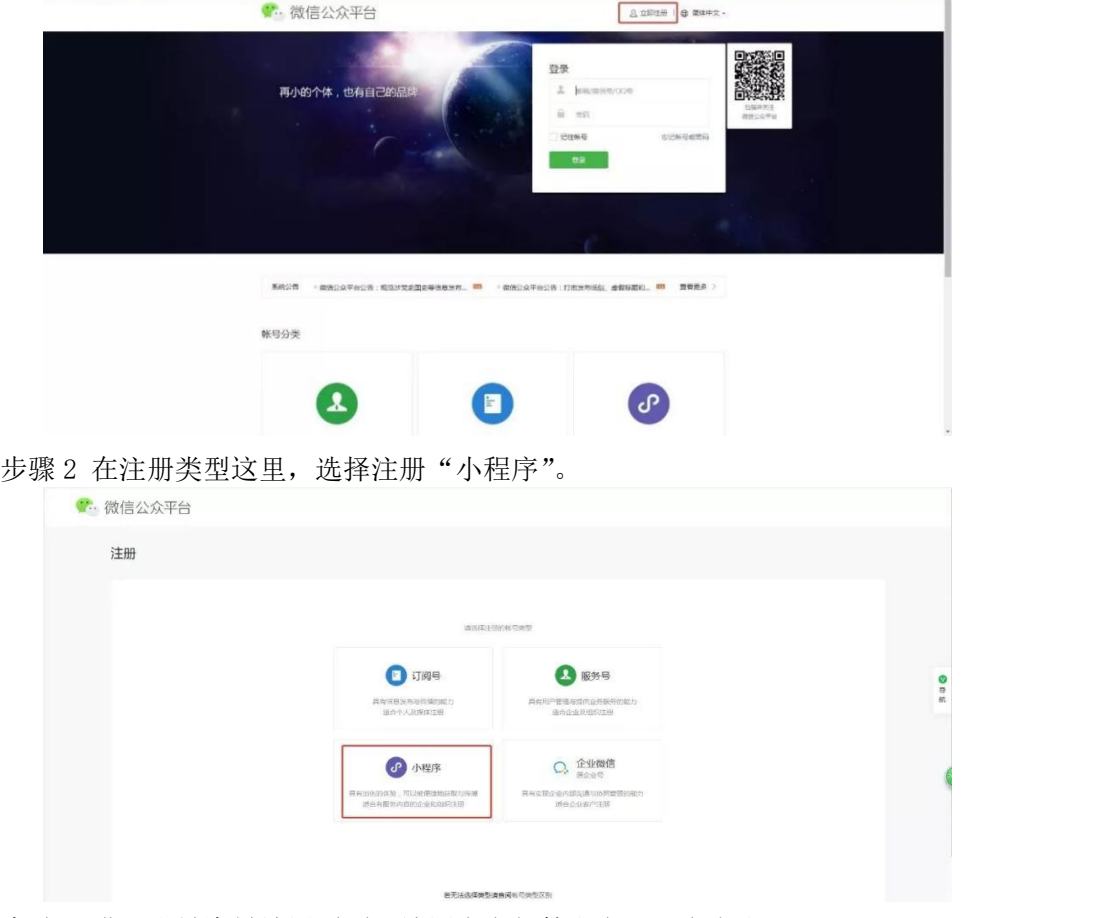

步骤 3 进入账号资料填写页面,填写绑定邮箱和密码,点击注册。

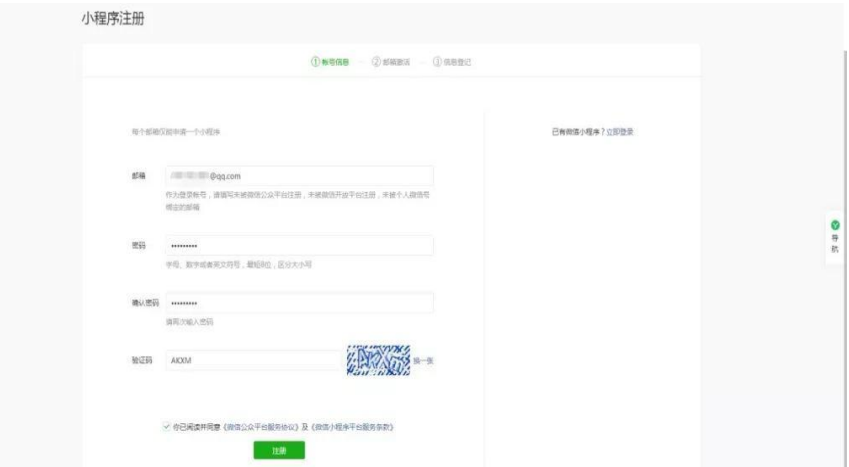

说明:请填写未注册过公众平台、开放平台、企业号、未绑定个人号的邮箱,而且每个 邮箱只能申请一个小程序。

步骤 4 激活邮箱,登录邮箱,查收激活邮件,点击激活链接。

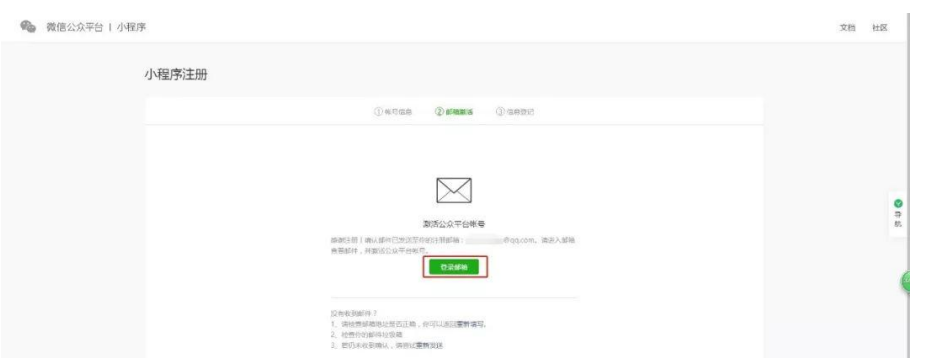

步骤 5 填写主体信息, 确认主体类型。完善主体信息和管理员信息。

步骤 6 认证。企业个人为主体的小程序只需要在表单中填写资料完成验证, 就可以直 接注册小程序。注意:个人小程序没有支付功能。

企业类型帐号可选择两种主体验证方式。

方式一:支付验证需要用公司的对公账户向腾讯公司打款来验证主体身份,打款信息在 提交主体信息后可以查看到。请根据页面提示,向指定的收款帐号汇入指定金额。温馨提示: 请在 10 天内完成汇款,否则将注册失败。

方式二:微信认证通过微信认证验证主体身份,需支付 300 元认证费。认证通过前,小 程序部分功能暂无法使用。

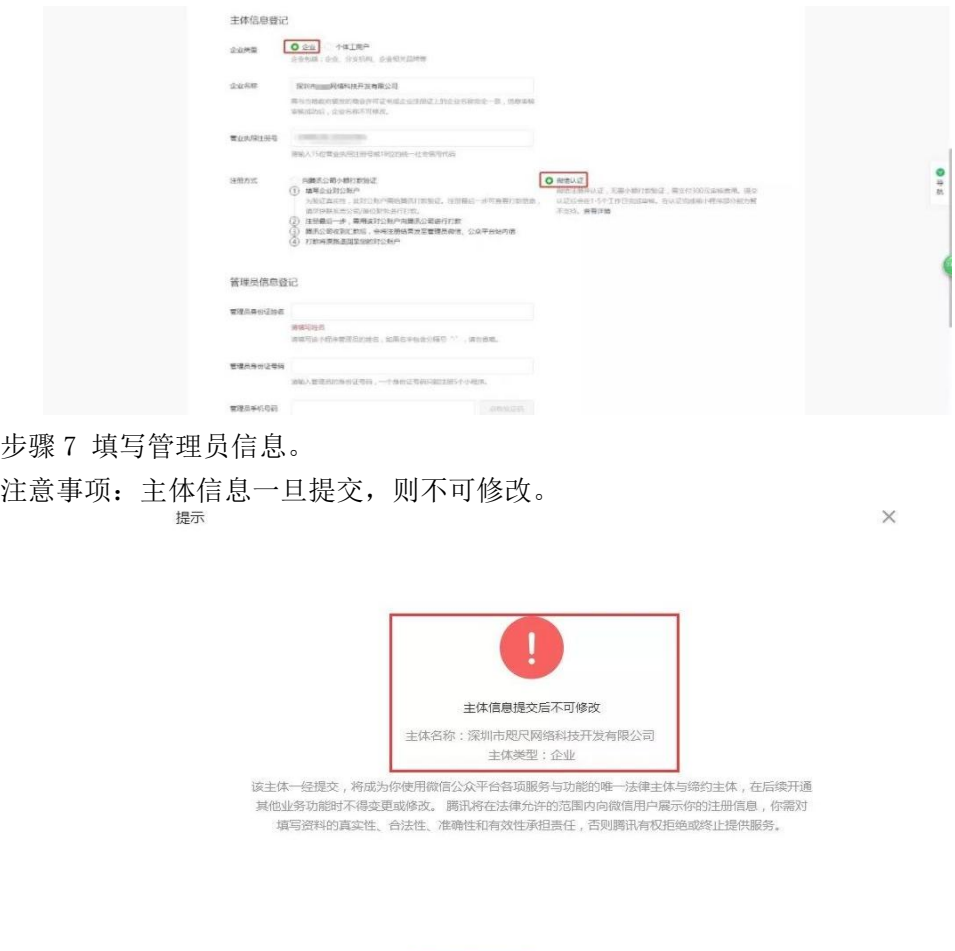

取消

(2)公众号注册小程序方式。可以通过认证过的公众号直接使用公众号资质快速注册 小程序,不用提交资料和交认证费用。

步骤 1 在微信公众号后台,点击"小程序管理"。

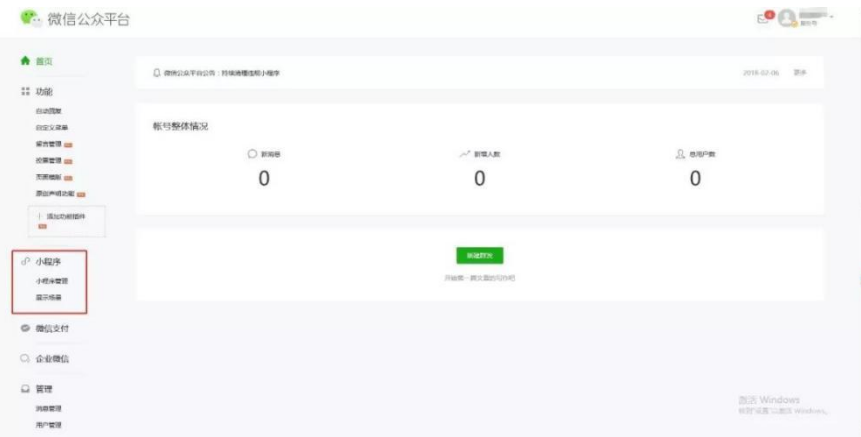

步骤 2 选择"快速注册并认证小程序"。然后借助公众号资质, 绑定小程序管理员, 即 可完成小程序注册。

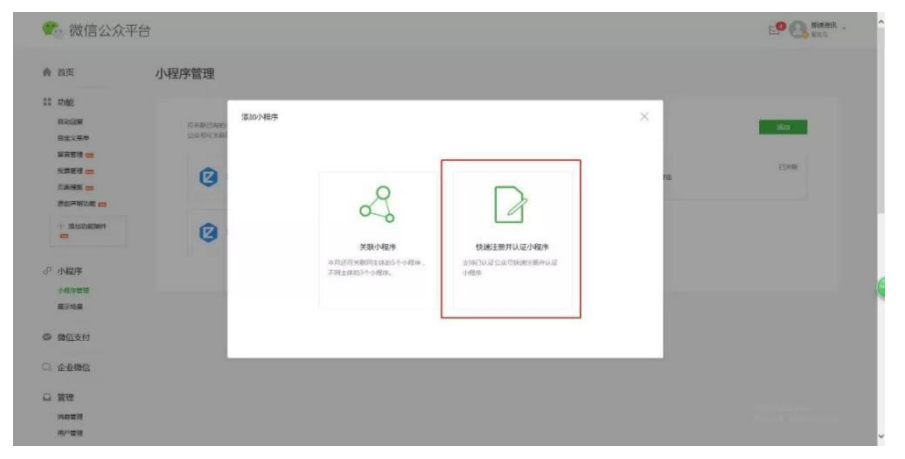

使用以上两种方式都可以完成小程序的注册,有认证公众号的适合第二种,没有的选择 第一种。资料填写后等待审核,审核完成后小程序就可以使用了。(如果有新的注册方式请 留意微信小程序官方)

## 项目 5

1. Mindspore 核心架构是什么?

答: Mindspore 又可以理解为 Mindspore 深度学习统一训练推理框架, 总体分为 MindSpore 前端表示层、MindSpore 计算图引擎和 MindSpore 后端运行时三层。

MindSpore 前端表示层(MindExpression,简称 ME),该部分包含 Python API、MindSpore IR(Intermediate representation,简称 IR)、计算图高级别优化(Graph High Level Optimization, 简称 GHLO)三部分。Python API 向用户提供统一的模型训练、推理、导出接口,以及统一 的数据处理、增强、格式转换接口。MindSpore IR 提供统一的中间表示,MindSpore 基于此 IR 进行 pass 优化。GHLO 包含硬件无关的优化(如死代码消除等)、自动并行和自动微分等 功能。

MindSpore 计算图引擎(GraphEngine, 简称 GE), 该部分包含计算图低级别优化(Graph Low Level Optimization,简称 GLLO)、图执行。GLLO 包含硬件相关的优化,以及算子融 合、Buffer 融合等软硬件结合相关的深度优化。图执行提供离线图执行、分布式训练所需要 的通信接口等功能。

MindSpore 后端运行时,该部分包含云、边、端上不同环境中的高效运行环境。

2.什么是目标监测?

答:目标检测,也叫目标提取,是一种基于目标几何和统计特征的图像分割。它将目标 的分割和识别合二为一,其准确性和实时性是整个系统的一项重要能力。它将目标的分割和 识别合二为一,其准确性和实时性是整个系统的一项重要能力。尤其是在复杂场景中,需要 对多个目标进行实时处理时,目标自动提取和识别就显得特别重要。

3.什么是 YOLOV3 模型?

答:YOLOV3 可以看作有三部分:Darknet53、FPN、Yolo Head。Darknet53 是 YOLOV3 的主干网络,用来提取图像特征。共提取了三个特征层进行下一步网络的构建,这三个特征 层即为"有效特征层"。FPN 从 backbone 获取三个有效特征层后,进一步提取特征,进行特 征融合,其目的是结合不同尺度的特征信息。Yolo Head 是 YOLOV3 的分类器与回归器。通 过 Darknet53 与 FPN, 可以获得三个加强过的特征层。他们的 shape 分别是: (52,52,128),  $(26,26,256), (13,13,512)$ 

4. 如何在 Mindspore 平台实现 YOLOV3 网络模型的目标检测任务?

答: (1) 创建 OBS 桶, 需要使用华为云的 OBS 存储实验脚本和数据集。

- (2)使用数据集,可以从 COCO 官网下载。
- (3)将数据集上传到 OBS 桶。
- (4)使用 ModelArts 的训练模型。
- (5)模型预测。

5.什么是自然语言处理?

答:计算机科学领域与人工智能领域中的一个重要方向。它研究能实现人与计算机之间 用自然语言进行有效通信的各种理论和方法。自然语言处理是一门融语言学、计算机科学、 数学于一体的科学。

6.什么是神经语言网络?

答:神经语言网络又称神经网络语言模型(NNLM),是一种语言模型,一般用一个三 层的神经网络来构建语言模型。

7. 如何利用 BERT 模型构建问答系统?

答: (1) 将问答系统分类, 开放域语句用三元组表示, 实体 entity, 关系属性 attribute,

属性值 value, 知识库问答用实体识别和属性映射。

- (2)数据准备。
- (3)实体识别模型训练。
- (4)属性映射模型训练。
- (5)训练模型。
- (6)整合(4)与(5),命名实体识别,属性映射,属性映射包括语意和非语义匹配。
- (7) 问答系统构建: 定义问答类, 实例化问答对象。